## **Mise en place d'une communication entre WorkVisual 6.0 et le contrôleur KR C4 compact du robot KUKA KR 3 R540**

## **Côté contrôleur KR C4 compact :**

- 1) **Avant de mettre le robot en route** (à l'aide de l'interrupteur situé sur la rallonge électrique relié au contrôleur), branchez la prise X66 (située à l'arrière du contrôleur en haut à droite) à une prise du *réseau étudiant* (ou du *réseau personnel*) à l'aide d'un câble Ethernet.
- 2) Passer du groupe utilisateur *Standard* (par défaut) au groupe *Expert* afin de permettre le changement de certains paramètres de configuration du robot. Pour cela, sélectionnez dans le menu principal du *Teach* : **Configuration > Groupe utilisateur**s afin de choisir le groupe *Expert* avec comme mot de passe *kuka*.
- 3) Il s'agit d'indiquer la bonne adresse IP dans le contrôleur du robot, à savoir :
	- 172.20.82.239 si le contrôleur est connecté au *réseau étudiant*,
	- 172.19.82.239 si le contrôleur est connecté au *réseau personnel*.

Pour cela, sélectionnez dans le menu principal du *Teach* : **Mise en service > Configuration du réseau**. La fenêtre *Configuration du réseau* s'ouvre alors, à l'image de la figure suivante où le contrôleur est connecté au *réseau étudiant* :

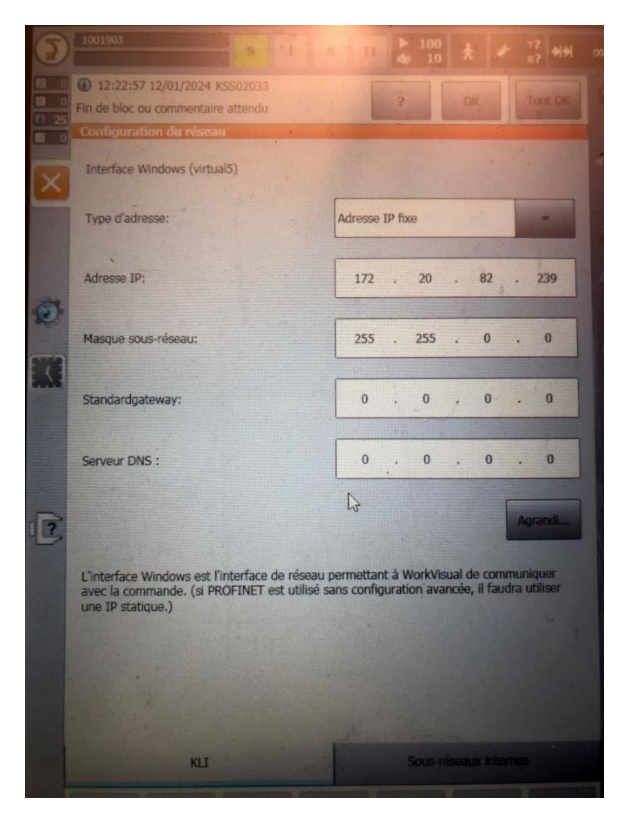

L'IP (à mettre dans le champ *Adresse IP*) doit être fixe (*Adresse IP fixe* dans le champ *Type d'adresse*), le masque sous-réseau (à mettre dans le champ *Masque sous-réseau*) est égal à 255.255.0.0.

4) Sauvegardez les modifications en sélectionnant le bouton **Sauvegarder** (situé en bas à droite du *Teach*) sachant que le robot doit être redémarré (éteindre puis rallumer (au bout d'une dizaine de secondes) l'interrupteur situé sur la rallonge électrique reliée au contrôleur) pour prendre en compte les changements apportés.

## **Côté PC :**

- 1) Le log[ici](http://perso-laris.univ-angers.fr/~boimond/KUKA.WorkVisual_V6.0.29_Build3018.zip)el WorkVisual 6.0 est supposé installé. Si ce n'est pas le cas, vous pouvez le télécharger ici et effectuer les étapes d'installation du logiciel.
- 2) Vous pouvez tester la communication entre le contrôleur et le PC en chargeant dans WorkVisual un projet contenu dans le contrôleur du robot. Les démarches à effectuer sont décrites au §14.7, situé page 159, du document intitulé *WorkVisual 4.0* (édition 09.11.2016, version V4).

**N.B. :** Si vous souhaitez connecter votre PC (personnel) au *réseau étudiant*, vous devrez attribuer à votre PC une adresse IP fixe compatible avec le *réseau étudiant*, à savoir 172.20.x.x (avec comme masque de sous réseau 255.255.0.0) … bien sûr différente de celle du contrôleur (172.20.82.239). Pour cela :

- dans le menu *Démarrer* de Windows (10), allez dans **Paramètres > Réseau et Internet > Ethernet > Centre Réseau et partage**,
- dans le menu de gauche de la fenêtre *Centre Réseau et partage* qui apparaît, cliquez sur **Modifier les paramètres de la carte**,
- dans la fenêtre *Connexions réseau* qui apparaît, double cliquez sur la carte réseau **Ethernet (2)**,
- dans la fenêtre *Propriétés de l'Ethernet* qui apparaît (dans l'onglet, par défaut, *Gestion de réseau*), sélectionnez la ligne **Protocole Internet version 4 (TCP/IPv4)** puis cliquer sur le bouton **Propriétés**,
- dans la fenêtre qui apparaît, cochez la case **Utilisez l'adresse IP suivante** (*vs.* **Obtenir une adresse IP automatiquement**) afin de définir : une adresse IP (de type 172.20.x.x**)**, un masque égal à 255.255.0.0, en laissant vide le champ lié à la passerelle,
- valider par **OK** + **OK**, la prise en compte des modifications étant immédiate.

Vous pouvez vérifier vos paramètres de communication en exécutant l'instruction **ipconfig** dans l'**Invite de commandes** de Windows.

Pour remettre la configuration d'origine en adresse IP automatique, refaites la démarche précédente afin de cocher la case **Obtenir une adresse IP automatiquement** (*vs.* **Utilisez l'adresse IP suivante**).